# **Dray** Tek

# Vigor2763 Series

VDSL2 Security Router

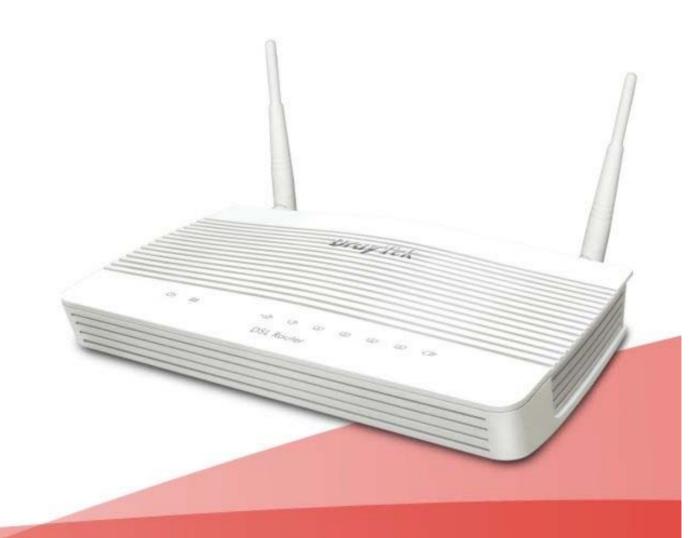

# Vigor2763 Series VDSL2 Security Router Quick Start Guide

(Wireless models)

Guide Version: 1.0

For updates and support, visit www.draytek.com

July 2022 / Firmware V4.4.2.1

Note: Product specification is subject to continuous evolution which may not always be reflected in current documentation. For the formal specification and details of the supported features of your product, please refer to the web site at www.draytek.com

#### Safety and Warranty Information

#### Safety Instructions

- Read the installation guide thoroughly before you set up the router.
- The router is a complicated electronic unit that may be repaired only be authorized and qualified personnel. Do not try to open or repair the router yourself.
- Do not place the router in a damp or humid place, e.g. a bathroom.
- Do not stack the routers.
- The router should be used in a sheltered area, within a temperature range of 0 to +40 Celsius.
- Do not expose the router to direct sunlight or other heat sources. The housing and electronic components may be damaged by direct sunlight or heat sources.
- Do not deploy the cable for LAN connection outdoor to prevent electronic shock hazards.
- Keep the package out of reach of children.
- When you want to dispose of the router, please follow local regulations on conservation of the
  environment.

#### Warranty

We warrant to the original end user (purchaser) that the router will be free from any defects in workmanship or materials for a period of two (2) years from the date of purchase from a DrayTek authorized dealer in the UK/Ireland. Please keep your purchase receipt in a safe place as it serves as proof of date of purchase. During the warranty period, and upon proof of purchase, should the product have indications of failure due to faulty workmanship and/or materials, we will, at our discretion, repair or replace the defective products or components, without charge for either parts or labour, to whatever extent we deem necessary tore-store the product to proper operating condition. Any replacement will consist of a new or re-manufactured functionally equivalent product of equal value, and will be offered solely at our discretion. This warranty will not apply if the product is modified, misused, tampered with, damaged by external factors, used with unapproved accessories or subjected to abnormal working conditions. Warranty applies to hardware only, not software or firmware. Defects which do not significantly affect the usability of the product will not be covered by the warranty. We reserve the right to revise the manual and online documentation and to make changes from time to time in the contents hereof without obligation to notify any person of such revision or changes.

#### External Power Supply (Power Adapter) Information

|   |                           | 1             | 2             | 3             | 4             | 5             | 6              | 7              | 8              | 9              |
|---|---------------------------|---------------|---------------|---------------|---------------|---------------|----------------|----------------|----------------|----------------|
| Α | Manufacturer              | CWT           | CWT           | CWT           | CWT           | CWT           | APD            | APD            | APD            | APD            |
| В | Address                   | No. 222, Sec. | No. 222, Sec. | No. 222, Sec. | No. 222, Sec. | No. 222, Sec. | No.5, Lane 83, | No.5, Lane 83, | No.5, Lane 83, | No.5, Lane 83, |
|   |                           | 2, Nankan     | 2, Nankan     | 2, Nankan     | 2, Nankan     | 2, Nankan     | Lung-Sou St.,  | Lung-Sou St.,  | Lung-Sou St.,  | Lung-Sou St.,  |
|   |                           | Rd., Lujhu    | Rd., Lujhu    | Rd., Lujhu    | Rd., Lujhu    | Rd., Lujhu    | Taoyuan City   | Taoyuan City   | Taoyuan City   | Taoyuan City   |
|   |                           | Township,     | Township,     | Township,     | Township,     | Township,     | 330, Taiwan    | 330, Taiwan    | 330, Taiwan    | 330, Taiwan    |
|   |                           | Taoyuan       | Taoyuan       | Taoyuan       | Taoyuan       | Taoyuan       |                |                |                |                |
|   |                           | County 338,   | County 338,   | County 338,   | County 338,   | County 338,   |                |                |                |                |
|   |                           | Taiwan        | Taiwan        | Taiwan        | Taiwan        | Taiwan        |                |                |                |                |
| C | Model identifier          | 2ABB012F UK   | 2ABB018F UK   | 2ABL024F UK   | 2ABL030F UK   | 2ABN036F UK   | WA-12M12FG     | WB-18D12FG     | WA-24Q12FG     | WA-36A12FG     |
|   |                           | 2ABB012F EU   | 2ABB018F EU   | 2ABL024F EU   | 2ABL030F EU   | 2ABN036F EU   | WA-12M12FK     | WB-18D12FK     | WA-24Q12FK     | WA-36A12FK     |
| D | Input voltage             | 100~240V      | 100~240V      | 100~240V      | 100~240V      | 100~240V      | 100~240V       | 100~240V       | 100~240V       | 100~240V       |
| Ε | Input AC frequency        | 50/60Hz       | 50/60Hz       | 50/60Hz       | 50/60Hz       | 50/60Hz       | 50/60Hz        | 50/60Hz        | 50/60Hz        | 50/60Hz        |
|   | Output voltage DC         | 12.0V         | 12.0V         | 12.0V         | 12.0V         | 12.0V         | 12.0V          | 12.0V          | 12.0V          | 12.0V          |
| F | Output current            | 1.0A          | 1.5A          | 2.0A          | 2.5A          | 3.0A          | 1.0A           | 1.5A           | 2.0A           | 3.0A           |
| G | Output power              | 12.0W         | 18.0W         | 24.0W         | 30.0W         | 36.0W         | 12.0W          | 18.0W          | 24.0W          | 36.0W          |
| Н | Average active            | 84.9%         | 86.2%         | 87.6%         | 87.8%         | 89.8%         | 83.7%          | 85.4%          | 88.6%          | 88.2%          |
|   | efficiency                |               |               |               |               |               |                |                |                |                |
| I | Efficiency at low load    | 73.6%         | 78.0%         | 81.3%         | 83.3%         | 83.7%         | 74.5%          | 80.5%          | 86.4%          | 85.4%          |
|   | 10%                       |               |               |               |               |               |                |                |                |                |
| J | No-load power consumption | 0.07W         | 0.07W         | 0.07W         | 0.07W         | 0.07W         | 0.07W          | 0.10W          | 0.07W          | 0.10W          |

For more updates & information, please visit <a href="www.draytek.com">www.draytek.com</a>. The external power supply used for each product will be model dependent.

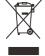

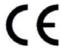

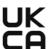

Join the UK mailing list

Users in the UK & Ireland can sign up to our mailing list which goes out approximately 4 times per year with products news, updates, hints & tips and offers. For details, please visit www.draytek.co.uk/list

Due to the continuous evolution of DrayTek technology and emerging risks, router firmware updates may be issued.

Firmware & Tools Updates

Please consult the DrayTek web site for more information on newest firmware, tools and documents:

www.draytek.co.uk (For UK/Ireland) www.draytek.com (For other countries)

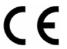

# **Declaration of Conformity**

Hereby, DrayTek Corporation declares that the radio equipment type Vigor2763 is in compliance with Directive 2014/53/EU.

The full text of the EU declaration of conformity is available at the following internet address:

https://fw.draytek.com.tw/Vigor2763/Document/CE/

Manufacturer: DrayTek Corp.

Address: No. 26, Fushing Rd., Hukou, Hsinchu Industrial Park, Hsinchu 303, Taiwan

Product: Vigor2763 Wireless Series

Frequency Information for Europe area:

| 2.4G WLAN | 2412MHz - 2472 MHz, max. TX power: 19.79dBm *1                                                                                                    |
|-----------|----------------------------------------------------------------------------------------------------|
| 5G WLAN   | 5160MHz - 5340 MHz, max. TX power: 22.74dBm *2<br>5480MHz - 5720 MHz, max. TX power: 29.88dBm                                                               |
|           | Requirements in AT/BE/BG/CZ/DZ/DK/EE/FR/DE/IS/IE/IT/EL/ES/CY/LV/LI/LT/LU/HU/MT/NL/NO/PL/PT/RO/SI/SK/TR/FI/SE/CH/HR. 5150MHz~5350MHz is for indoor use only. |

(\*1: for 2.4G WLAN model; \*2: for 5G WLAN model)

This product is designed for DSL and 2.4GHz / 5GHz WLAN network throughout the EC region.

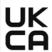

### **Declaration of Conformity**

Hereby, DrayTek Corporation declares that the radio equipment type Vigor2763 is in compliance with Regulation SI 2017 No. 1206.

The full text of the UKCA Declaration of Conformity is available at the following internet address:

https://fw.draytek.com.tw/Vigor2763/Document/UKCA/

Manufacturer: DrayTek Corp.

Address: No. 26, Fushing Rd., Hukou, Hsinchu Industrial Park, Hsinchu 303, Taiwan

Product: Vigor2763 Wireless Series

Importer: CMS Distribution Ltd: Bohola Road, Kiltimagh, Co Mayo, Ireland

Frequency Information for UK area:

| 2.4G WLAN | 2412MHz - 2472 MHz, max. TX power: 19.79dBm *1                                             |
|-----------|--------------------------------------------------------------------------------------------|
| 5G WLAN   | 5160MHz - 5340 MHz, max. TX power: 22.74dBm *2 5480MHz - 5720 MHz, max. TX power: 29.88dBm |
|           | Requirements in UK. 5150MHz~5350MHz is for indoor use only.                                |

(\*1: for 2.4G WLAN model; \*2: for 5G WLAN model)

This product is designed for DSL and 2.4GHz /5GHz WLAN network use in the UK & Ireland.

## **Table of Contents**

| 1. Package Contents                               |    |
|---------------------------------------------------|----|
| 2. Panel Explanation                              | 2  |
| 2.1 Vigor2763ac                                   |    |
| 3. Hardware Installation                          | 4  |
| 3.1 Connecting up the Vigor Router                | 4  |
| 3.2 Wall-Mounting the Vigor Router                |    |
| 4. Setup & Configuration                          | 6  |
| 4.1 Accessing the Router Web Interface            | 6  |
| 4.2 WAN1 – ADSL & VDSL Connection Setup           | 9  |
| 4.2.1 PPPoE connection with FTTC VDSL2            | 9  |
| 4.2.2 DHCP / Static IP connection with FTTC VDSL2 | 12 |
| 4.2.3 PPPoA connection with ADSL / ADSL2+         | 15 |
| 5. Getting Further Help                           | 17 |
| 5.1 Additional Feature Setup                      | 17 |
| 5.2 Keep up to date with our mailing list         | 17 |
| 5.3 Firmware Updates                              | 17 |

# 1. Package Contents

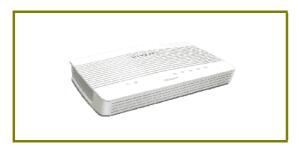

**DrayTek Vigor router** 

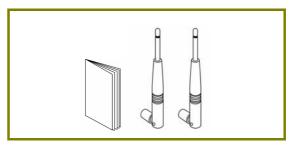

Quick Start Guide and Antenna (This document)

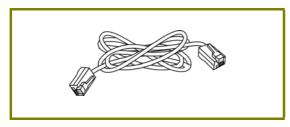

RJ-45 Cable (Ethernet) (Connects to your PC or Switch)

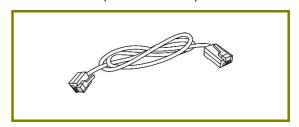

**RJ-11 to RJ-11 Cable** (Connects to your DSL line)

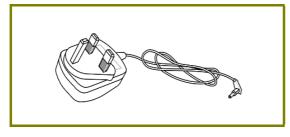

**UK Power Adapter** 

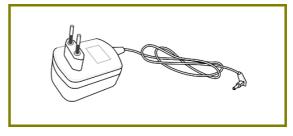

**EU-type Power Adapter** 

The maximum power consumption is 17-23 Watts.

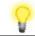

Important Note

Remove the protective film from the router before use to ensure ventilation.

# 2. Panel Explanation

# 2.1 Vigor2763ac

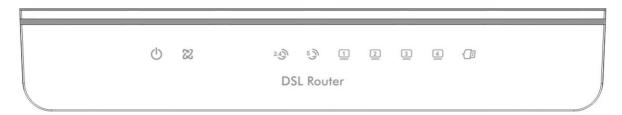

| LED                       | Status                | Explanation                                                          |  |  |
|---------------------------|-----------------------|----------------------------------------------------------------------|--|--|
| (1)                       | Blinking              | The router is ready and operating normally                           |  |  |
| (Activity)                | Off                   | The router is powered off                                            |  |  |
| 013                       | On                    | DSL connection synchronised                                          |  |  |
| Ø (DSL)                   | Blinking<br>(Slowly)  | DSL connection not currently synchronizing or not detected           |  |  |
|                           | Blinking<br>(Quickly) | DSL connection is synchronising                                      |  |  |
| 2.4                       | On (Green)            | 2.4GHz Access Point is active                                        |  |  |
| (Wireless LAN On/Off/WPS) | Blinking<br>(Green)   | Data is being transmitted on the router's 2.4 GHz wireless interface |  |  |
| OII/OII/WP3)              | Blinking<br>(Orange)  | WPS pairing mode is active for two minutes                           |  |  |
|                           | Off                   | 2.4GHz Access Point is turned off                                    |  |  |
| 5 3                       | On (Green)            | 5GHz Access Point is active                                          |  |  |
| (Wireless LAN On/Off/WPS) | Blinking<br>(Green)   | Data is being transmitted on the router's 5GHz wireless interface    |  |  |
| 011/ 011/ WI 3)           | Blinking<br>(Orange)  | WPS pairing mode is active for two minutes                           |  |  |
|                           | On                    | Ethernet LAN (RJ45) is connected                                     |  |  |
|                           | Blinking              | Data is transmitting (sending/receiving)                             |  |  |
| (LAN1/2/3/4)              | Off                   | Ethernet LAN is disconnected                                         |  |  |
| (USB)                     | On                    | USB device is connected and ready for use                            |  |  |
| (USB)                     | Blinking              | Data is being transmitted over USB                                   |  |  |

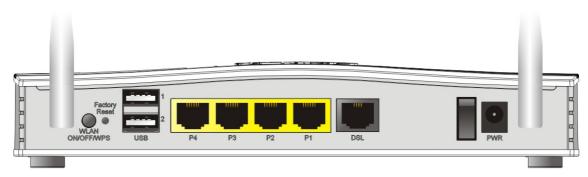

| Interface          | Description                                                                                                    |  |  |  |
|--------------------|----------------------------------------------------------------------------------------------------|--|--|--|
| WLAN<br>ON/OFF/WPS | Press for less than 2 seconds to switch toggle the router's wireless interfaces:                                                                                                    |  |  |  |
|                    | For example,                                                                                                    |  |  |  |
|                    | • 2.4G (On) and 5G (On) - Default state.                                                                                                    |  |  |  |
|                    | • 2.4G (Off) and 5G (On) - press and release the button once.                                                                                                    |  |  |  |
|                    | <ul> <li>2.4G (On) and 5G (Off) - press and release the button<br/>twice.</li> </ul>                                                                                                    |  |  |  |
|                    | <ul> <li>2.4G (Off) and 5G (Off) - press and release the button<br/>three times.</li> </ul>                                                                                                    |  |  |  |
|                    | When WPS is enabled in the router's web interface, press this button for more than 2 seconds to enable WPS pairing mode.                                                                                                 |  |  |  |
| Factory Reset      | Restore the default settings.                                                                                                    |  |  |  |
|                    | Usage: Turn on the router (ACT LED is blinking). Press gently and hold for more than 5 seconds. When the ACT LED blinks rapidly, release the button. Then the router will restart with the factory default configuration |  |  |  |
| USB1~USB2          | Connector for a USB 3G/4G modem, storage, printer or USB Thermometer                                                                                                    |  |  |  |
| P1~P4              | RJ-45 Gigabit Ethernet connectors for local network devices.                                                                                                    |  |  |  |
| DSL                | RJ-11 connector for ADSL or VDSL line                                                                                                    |  |  |  |
| 1/0                | Power Switch. Turns the unit on (I) or off (O)                                                                                                    |  |  |  |
| PWR                | Connector for the power adapter                                                                                                    |  |  |  |

#### 3. Hardware Installation

This section will guide you to install the router through hardware connection and configure the router's settings through web browser.

#### 3.1 Connecting up the Vigor Router

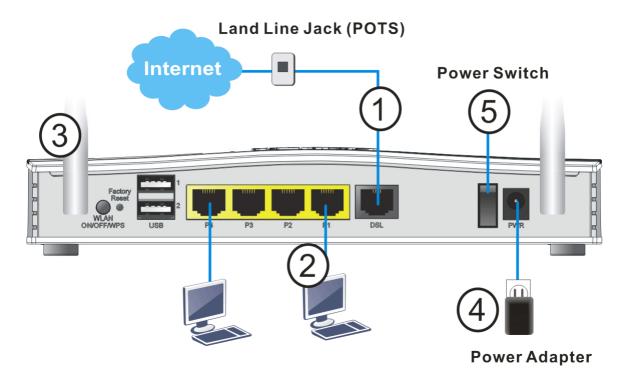

- 1. ADSL/VDSL Connections: Connect the DSL port to the Modem or DSL port of the external splitter/microfilter (not supplied) with the RJ-11 line cable. In some cases, your RJ-11 DSL socket will be built-into your phone line socket on the wall and you won't have a separate microfilter/splitter.
- 2. **LAN Connections**: Connect a LAN port of the router to your computer or switch.
- 3. Wireless Antennas: Connect the wireless antennas to the router
- 4. **Power Supply:** Connect the power adapter to the Vigor 2763's **PWR** socket on the rear and plug the power adapter into a suitable mains socket.

  Turn the Vigor2763ac on using its power switch.
- The router will start up. After completing the system test, the ACT LED will light up and start blinking once per second to indicate that it is ready for use.
  - For more detailed information of LED status, please refer to section 2 Panel Explanation.

#### 3.2 Wall-Mounting the Vigor Router

DrayTek Vigor2763 series routers have keyhole type mounting slots on the underside to hang the router on, using screws attached to a wall or other surface.

- 1. Drill two holes on the wall. The distance between the holes shall be 168mm.
- 2. Fit screws into the wall using the appropriate type of wall plug.
- 3. With the screws installed, the router can be slotted into place.

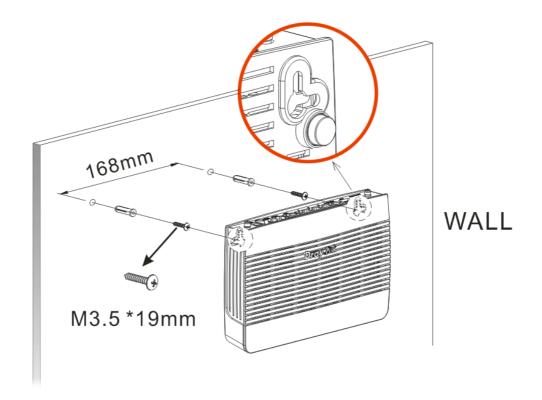

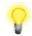

Note

The recommended drill diameter is 6.5mm (1/4").

# 4. Setup & Configuration

This section provides examples of how to initially access the router and configure internet access for the most common types of Internet connection.

If the instructions in this quick start guide do not allow you to get online with your ISP or type of Internet connection, contact your dealer for advanced information.

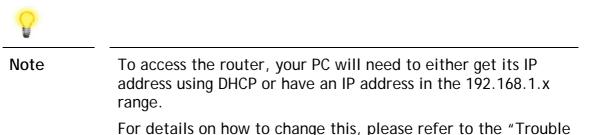

#### 4.1 Accessing the Router Web Interface

Open a web browser on your PC and type https://192.168.1.1.

Shooting" section in the User Guide.

The https:// prefix ensures that your connection is encrypted using SSL so that your session data cannot be intercepted. Without that prefix, your data passes in clear text.

You may get a warning from your browser (IE, Chrome, Edge, Safari etc.) about your server (the router) having an invalid certificate. Your browser will demand further confirmation or exception before allowing access. The warnings will look something like these examples.

An example of how to access the router via HTTPS with Mozilla Firefox:

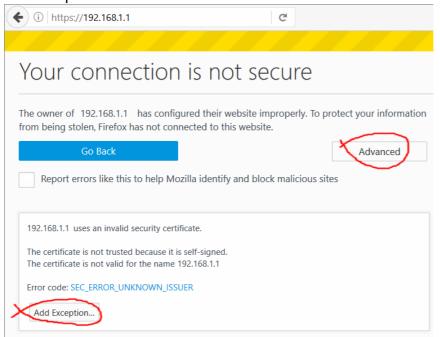

An example from Microsoft Edge, click "Continue to this webpage" to proceed:

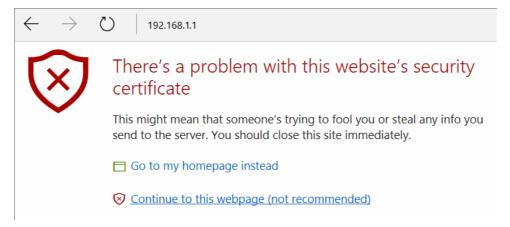

Most other browsers will present equivalent warnings. In each case, following the prompts/links will allow you to access the router's web interface. It is still encrypted with SSL/TLS.

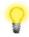

#### Note

This warning appears because the router's default certificate is 'self-signed' rather than issued to you by a certificate authority who has verified your identity.

A self-signed certificate means that you cannot verify the identity of the server, but as it's your own local router, that shouldn't be an issue - your connection is still encrypted.

The router login prompt will then request a username and password to allow access.

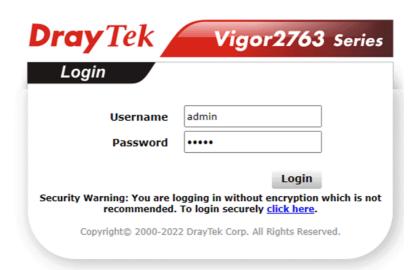

The factory default login details are:

Username: admin Password: admin

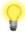

#### Note

If you cannot access the web interface, please go to the "Trouble Shooting" section in the User Guide to determine the cause of and solve your problem.

Upon successful login, the router will display the **Dashboard**, which shows a summary of the router model, WAN status, front panel port status and other information:

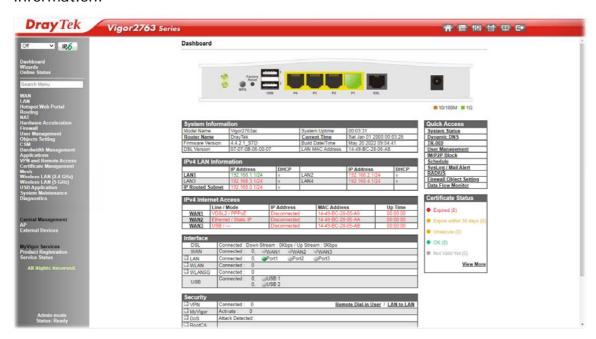

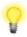

#### **Note**

We recommend configuring a secure password when first logging in to the router's administration interface.

The router's administration password can be changed from [System Maintenance] > [Administrator Password]

#### 4.2 WAN1 - ADSL & VDSL Connection Setup

The WAN1 interface of the Vigor2763 router can connect to VDSL2 and ADSL2+ lines.

If your Internet connection uses VDSL2 and your ISP has supplied you with a Username and Password to connect to the Internet, go to section

#### 4.2.1 PPPoE connection with FTTC VDSL2

If your Internet connection uses VDSL2 and your ISP does not supply or require a Username and Password to connect to the Internet, go to section

#### 4.2.2 DHCP / Static IP connection with FTTC VDSL2

If your Internet connection uses ADSL or ADSL2+ and your ISP has supplied you with a Username and Password to connect to the Internet, go to section 4.2.3 PPPoA connection with ADSL / ADSL2+

#### 4.2.1 PPPoE connection with FTTC VDSL2

1. Go to [WAN] > [General Setup] and click on the WAN1 link:

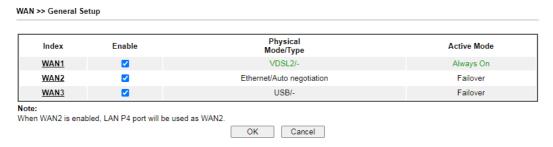

- 2. On the settings page:
  - Set the Enable option to Yes to activate the WAN1 connection
  - Set the Active Mode to Always On
  - Enable the Service VLAN Tag insertion
  - Set the Tag value setting to 101

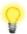

Note

The VLAN tag value of 101(UK only) is required to connect to ISPs that operate on the Openreach VDSL2 network, if your ISP operates on a different VDSL2 network, this tag value may differ.

Please check with your ISP.

#### WAN >> General Setup

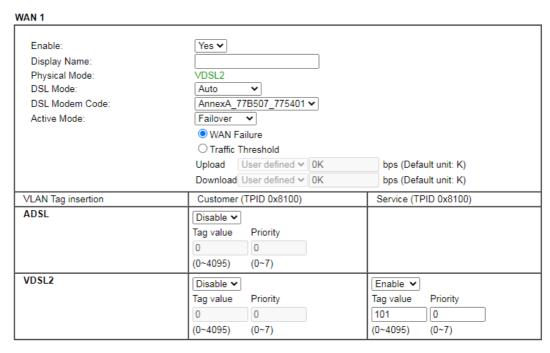

Click **OK** on that page to apply the changes.

#### 3. Go to [WAN] > [Internet Access]

Set the WAN1 Access Mode to PPPoE / PPPoA, then click the Details Page button to proceed:

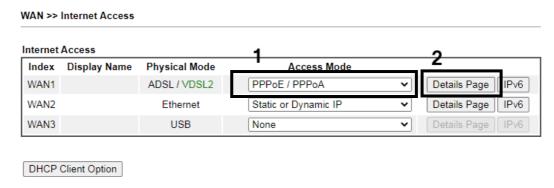

#### 4. On the PPPoE / PPPoA settings tab:

Select the **Enable** radio button at the top of the page to ensure that the PPPoE interface is enabled.

In the ISP Access Setup section, input the ISP username into the Username field and password in the Password field.

If your ISP has provided a static IP address, that can be specified by setting the Fixed IP setting to Yes and entering the IP in the Fixed IP Address field.

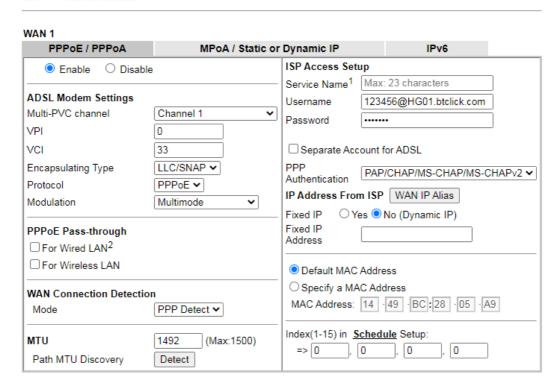

Click **OK** on this page to apply the changes and the router will then prompt to restart. Click the OK button to restart the router.

5. Once the router has restarted, the [Online Status] > [Physical Connection] page will display the VDSL information and PPP connection status, if the WAN1 section shows an IP address, it has connected to the internet successfully:

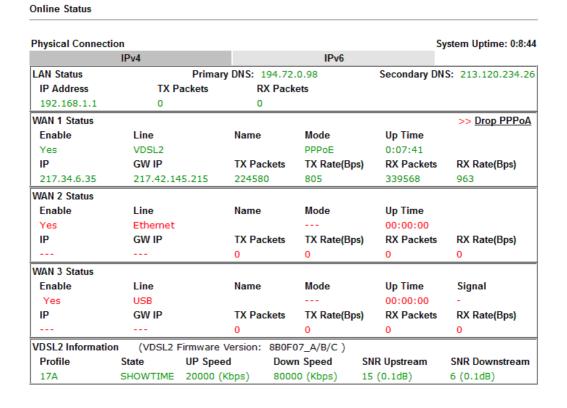

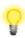

#### Note

If the WAN 1 IP address displayed begins with 172.16.x.x, it's possible that the ISP has not accepted the supplied Username and Password for the Internet connection.

Check that the ISP Access Setup - Username and Password match the details supplied by your ISP.

#### 4.2.2 DHCP / Static IP connection with FTTC VDSL2

1. Go to [WAN] > [General Setup] and click on the WAN1 link:

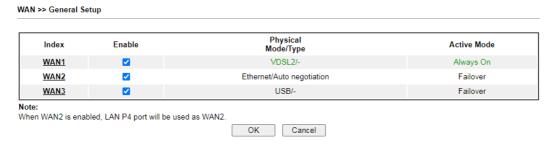

- 2. On the settings page:
  - Set the Enable option to Yes to activate the WAN1 connection
  - Set the Active Mode to Always On
  - Enable the Service VLAN Tag insertion
  - Set the Tag value setting to 101

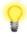

#### Note

The VLAN tag value of 101(UK only) is required to connect to ISPs that operate on the Openreach VDSL2 network, if your ISP operates on a different VDSL2 network, this tag value may differ.

Please check with your ISP.

#### WAN 1 Enable Yes 🕶 Display Name: Physical Mode: VDSL2 DSL Mode: Auto DSL Modem Code: AnnexA\_77B507\_775401 ✔ Active Mode: Failover ~ WAN Failure O Traffic Threshold Upload User defined ➤ 0K bps (Default unit: K) Download User defined ✓ 0K bps (Default unit: K) VLAN Tag insertion Customer (TPID 0x8100) Service (TPID 0x8100) **ADSL** Disable 🕶 Tag value Priority 0 0 $(0 \sim 4095)$ $(0 \sim 7)$ VDSL2 Disable 🕶 Enable 🕶 Tag value Priority Tag value Priority 101 0 0 0 (0~4095) $(0 \sim 7)$ $(0 \sim 4095)$ $(0 \sim 7)$

Click **OK** on that page to apply the changes.

#### 3. Go to [WAN] > [Internet Access]

Set the WAN1 Access Mode to MPoA / Static or Dynamic IP, then click the Details Page button to proceed:

#### WAN >> Internet Access

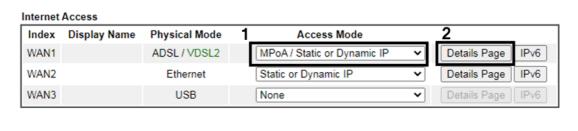

DHCP Client Option

4. In the MPoA / Static or Dynamic IP settings:

Select the **Enable** option and select **Obtain an IP address automatically** which will obtain an IP from the ISP using DHCP.

If your ISP has provided a static IP range, with a Network address and a Subnet Mask, specify that with the **Specify an IP address** option.

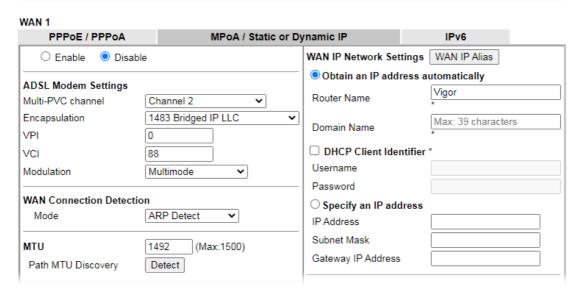

Click **OK** on this page to apply the changes and the router will then prompt to restart. Click the OK button to restart the router.

Once the router has restarted, the [Online Status] > [Physical Connection] page will display the VDSL information and DHCP connection status, if the WAN1 section shows an IP address, it has connected to the internet successfully:

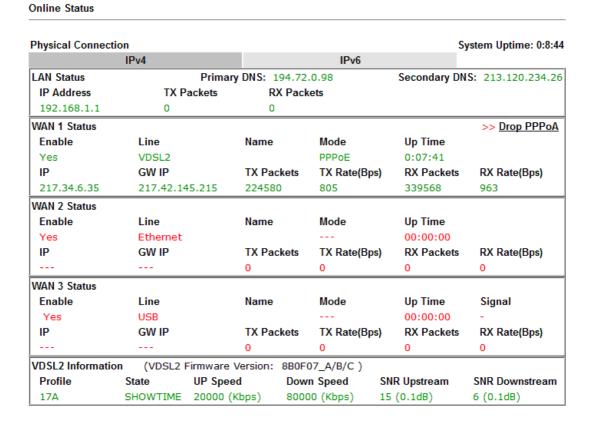

#### 4.2.3 PPPoA connection with ADSL / ADSL2+

1. Go to [WAN] > [Internet Access]

Set the WAN1 Access Mode to PPPoE / PPPoA and click the Details Page button to proceed:

WAN >> Internet Access Internet Access Index **Display Name Physical Mode Access Mode** PPPoE / PPPoA WAN1 ADSL/VDSL2 Details Page IPv6 WAN2 Ethernet Static or Dynamic IP Details Page IPv6 WAN3 USB None Details Page | IPv6 DHCP Client Option

#### 2. On the PPPoE / PPPoA settings tab:

The details for the VPI and VCI settings for ADSL should be correct for UK usage, with 0 and 38 being the defaults. In most cases, it will not be necessary to change these.

The **Modulation** setting can be left on its default of Multimode which will auto-detect the correct ADSL type to use.

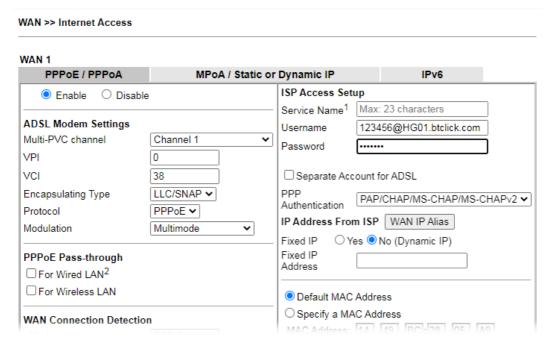

Select the **Enable** radio button at the top of the page to ensure that the PPPoA interface is enabled.

Enter the ISP credentials into the Username and Password fields.

If your ISP has provided a static IP address, that can be specified by setting the Fixed IP setting to Yes and entering the IP in the Fixed IP Address field.

Click **OK** on this page to apply the changes and the router will then prompt to restart. Click the OK button to restart the router.

Once the router has restarted, the [Online Status] > [Physical Connection]
page will display the ADSL information and PPP connection status, if the
WAN1 section shows an IP address, it has connected to the internet
successfully:

Online Status

| Physical Connectio                                        | n                     |             |                  |              |              | System Uptime: 0:8:44 |
|-----------------------------------------------------------|-----------------------|-------------|------------------|--------------|--------------|-----------------------|
|                                                           | IPv4                  |             |                  | IPv6         |              |                       |
| LAN Status Primary                                        |                       |             | <b>S:</b> 194.72 | .0.98        | Secondary D  | NS: 213.120.234.26    |
| IP Address                                                | IP Address TX Packets |             | RX Packets       |              |              |                       |
| 192.168.1.1                                               | 0                     |             | 0                |              |              |                       |
| WAN 1 Status                                              |                       |             |                  |              |              | >> Drop PPPoA         |
| Enable                                                    | Line                  | Na          | ime              | Mode         | Up Time      |                       |
| Yes                                                       | VDSL2                 |             |                  | PPPoE        | 0:07:41      |                       |
| IP                                                        | GW IP                 | TX          | Packets          | TX Rate(Bps) | RX Packets   | RX Rate(Bps)          |
| 217.34.6.35                                               | 217.42.14             | 5.215 22    | 4580             | 805          | 339568       | 963                   |
| WAN 2 Status                                              |                       |             |                  |              |              |                       |
| Enable                                                    | Line                  | Na          | ime              | Mode         | Up Time      |                       |
| Yes                                                       | Ethernet              |             |                  |              | 00:00:00     |                       |
| IP                                                        | GW IP                 | TX          | Packets          | TX Rate(Bps) | RX Packets   | RX Rate(Bps)          |
|                                                           |                       | 0           |                  | 0            | 0            | 0                     |
| WAN 3 Status                                              |                       |             |                  |              |              |                       |
| Enable                                                    | Line                  | Na          | ime              | Mode         | Up Time      | Signal                |
| Yes                                                       | USB                   |             |                  |              | 00:00:00     | -                     |
| IP                                                        | GW IP                 | TX          | Packets          | TX Rate(Bps) | RX Packets   | RX Rate(Bps)          |
|                                                           |                       | 0           |                  | 0            | 0            | 0                     |
| VDSL2 Information (VDSL2 Firmware Version: 8B0F07_A/B/C ) |                       |             |                  |              |              |                       |
| Profile                                                   | State                 | UP Speed    | Dow              | n Speed S    | SNR Upstream | SNR Downstream        |
| 17A                                                       | SHOWTIME              | 20000 (Kbps | ) 8000           | 00 (Kbps)    | 15 (0.1dB)   | 6 (0.1dB)             |

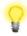

#### Note

If the WAN 1 IP address displayed begins with 172.16.x.x, it's possible that the ISP has not accepted the supplied Username and Password for the Internet connection.

Check that the ISP Access Setup - Username and Password match the details supplied by your ISP.

# 5. Getting Further Help

If the router does not appear to be operating correctly or you cannot get online to the Internet, please visit our web site for further troubleshooting advice or to contact our support technicians. Always have your serial number to hand.

For warranty service, in the first instance, please contact the support services, as listed above, for help in diagnosing or eliminating the problem or issue. The support department can arrange repair or service if then deemed necessary.

You should keep your proof of purchase (original invoice) safely in case warranty or other service is ever required.

#### 5.1 Additional Feature Setup

This is a quick setup guide to get you online with your new router. Your Vigor2763 series router is capable of very much more and has a plethora of other features.

These are covered in the main user manual.

#### 5.2 Keep up to date with our mailing list

Now that you have your DrayTek product, you should keep up to date with product updates (firmware), security advisories and other product news, advice or special offers.

In other countries or regions, please contact your local distributor/supplier for local options.

## 5.3 Firmware Updates

It is strongly recommended that you keep your router firmware up to date with the latest version in order to have all of the latest security and feature improvements.

Always obtain firmware from official sources.

There are two firmware file types:

- .all upgrade4 retaining all previous settings
- .rst upgrade and reset to factory default

It is recommended to take a configuration backup prior to upgrading the firmware.